## 互換性チェック(97-2003形式)

スライドを97-2003形式の保存する時に 2007の新機能などが入っていないかチェック (2パターンあるので順番に紹介します)

(1) Officeボタン → 配布準備 → 互換性のチェックの実行

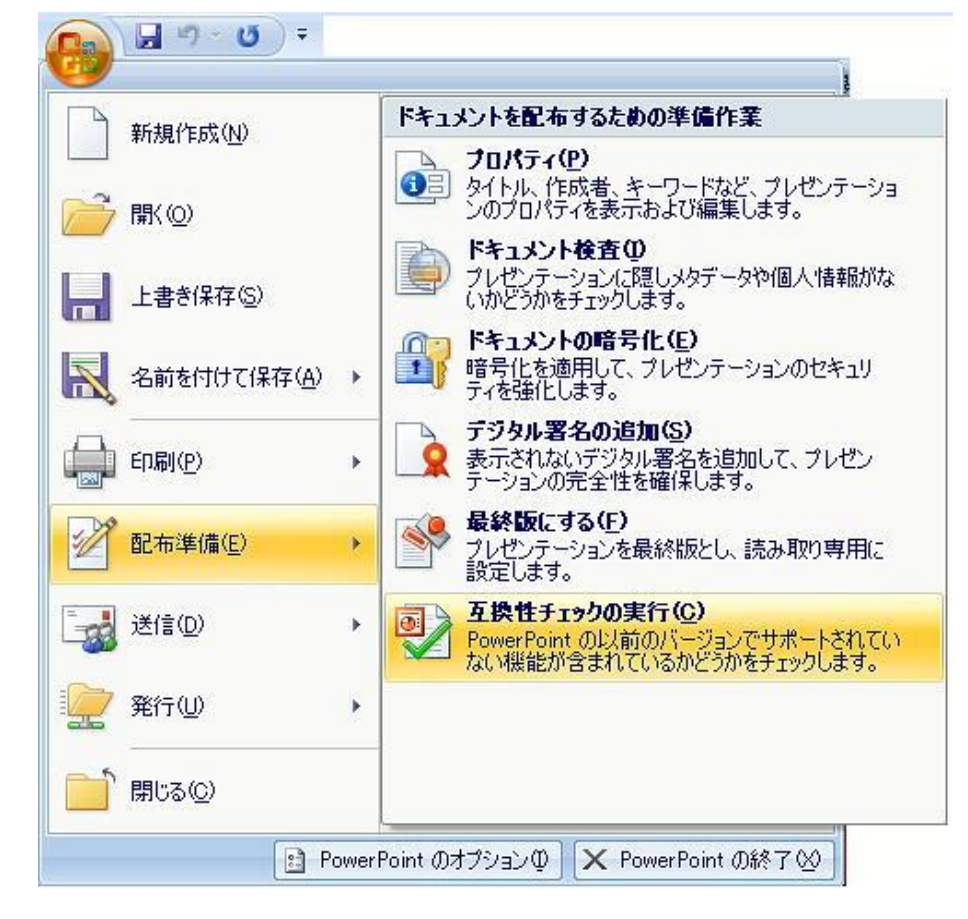

## (2) しばらく待つと 互換性のチェック (ダイヤルボックス・表示) 互換性の参考に使ってください。<br>OK (ボタン)

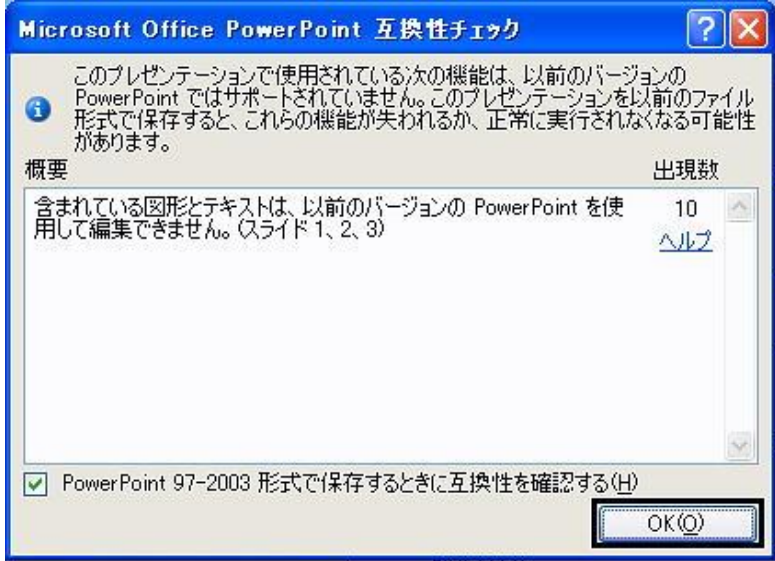

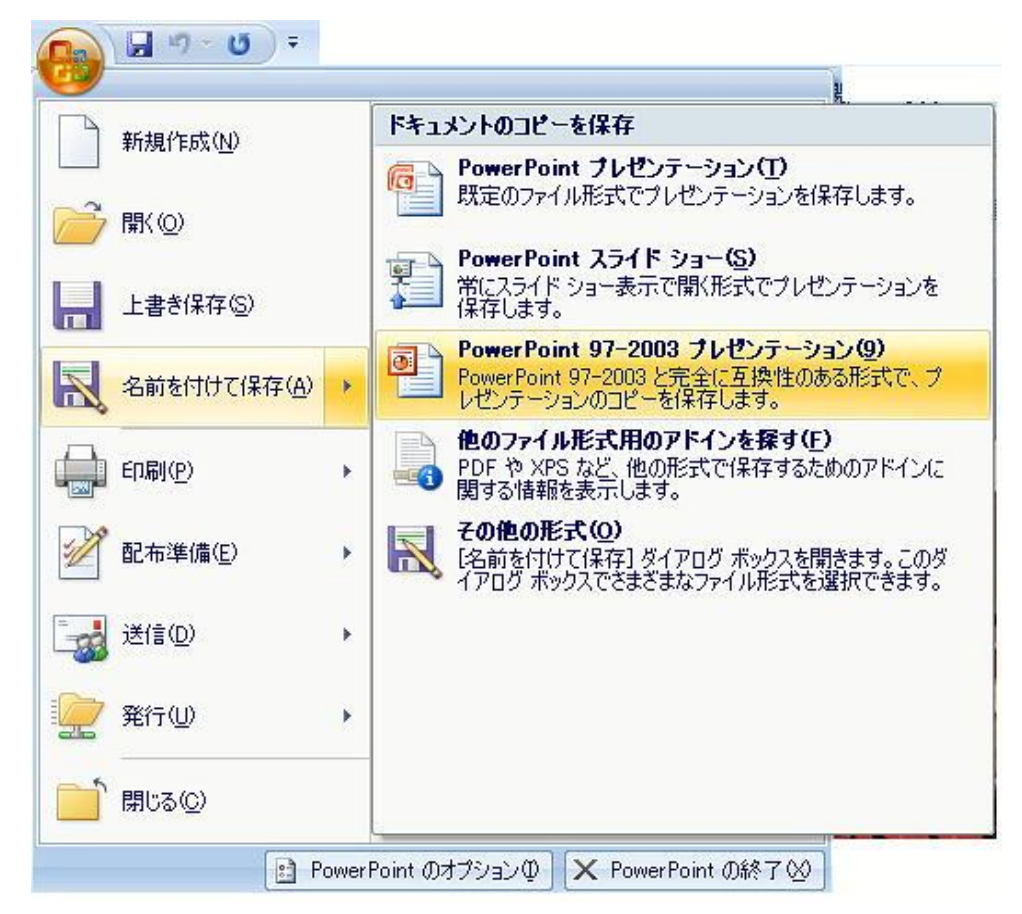

## (1) Officeボタン → 名前を付けて保存 → PowerPoint97-2003 プレゼンテーション

(2) 名前を付けて保存 (ダイヤルボックス・表示) ファイル名: 入力 保存 (ボタン・クリック)

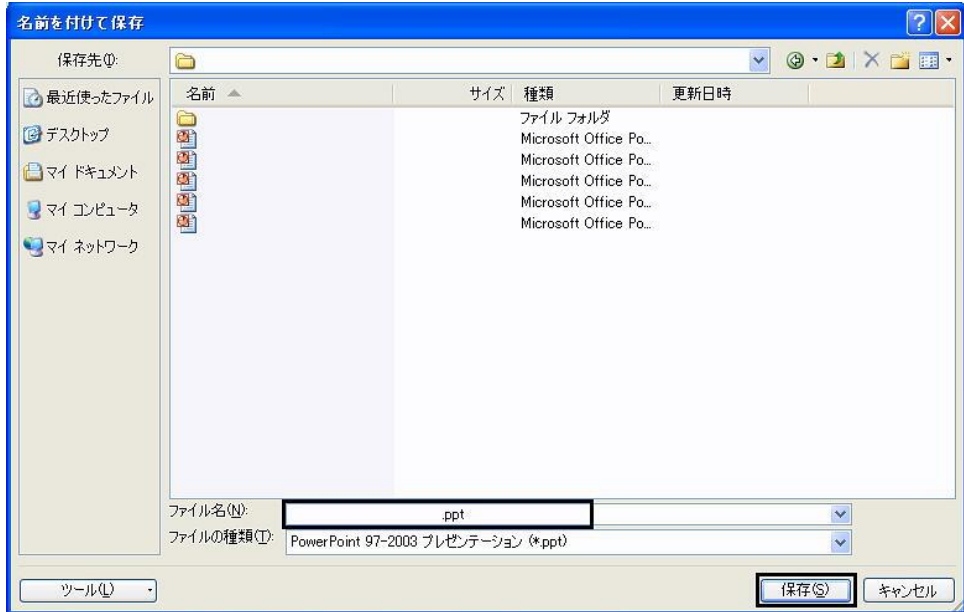

(3) しばらく待つと 互換性のチェック (ダイヤルボックス・表示) \_互換性の参考に使ってください。<br>続行 (ボタン) → 97−2003形式で保存されます

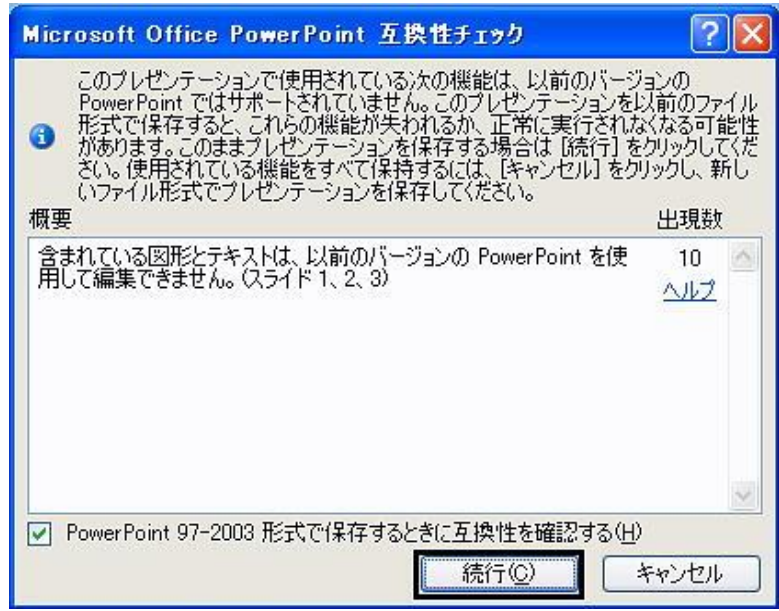